## **How to Request Access to Submit Online Facilities Requests using CommunityUse**

**Beloit School District** is now taking facility requests online through our CommunityUse calendar and request system. You can request online access to enter requests for facility usage by following the below steps.

First, click on this link to access the CommunityUse Calendar[:](https://www.communityuse.com/default.asp?acctnum=1607789568) <https://www.communityuse.com/default.asp?acctnum=1607789568>

At the top of the page, click the Login to Request Facility Use link.

Welcome Guest! Log in to Request Facility Use

Welcome to SchoolDude's CommunityUse page

On the next page, click the Create One link to create an account and request access to submit online requests.

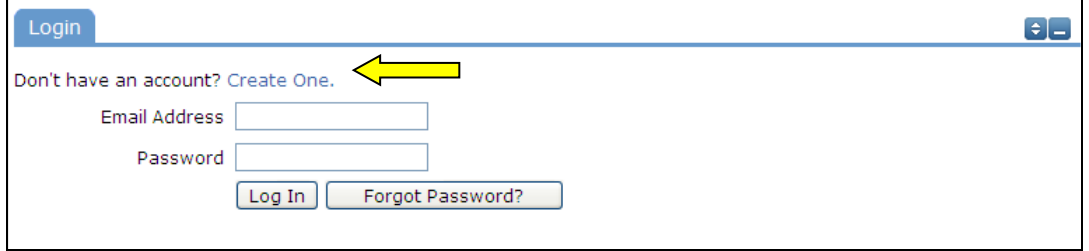

You will be required to check the box agreeing to the district's Terms and Conditions before you can proceed.

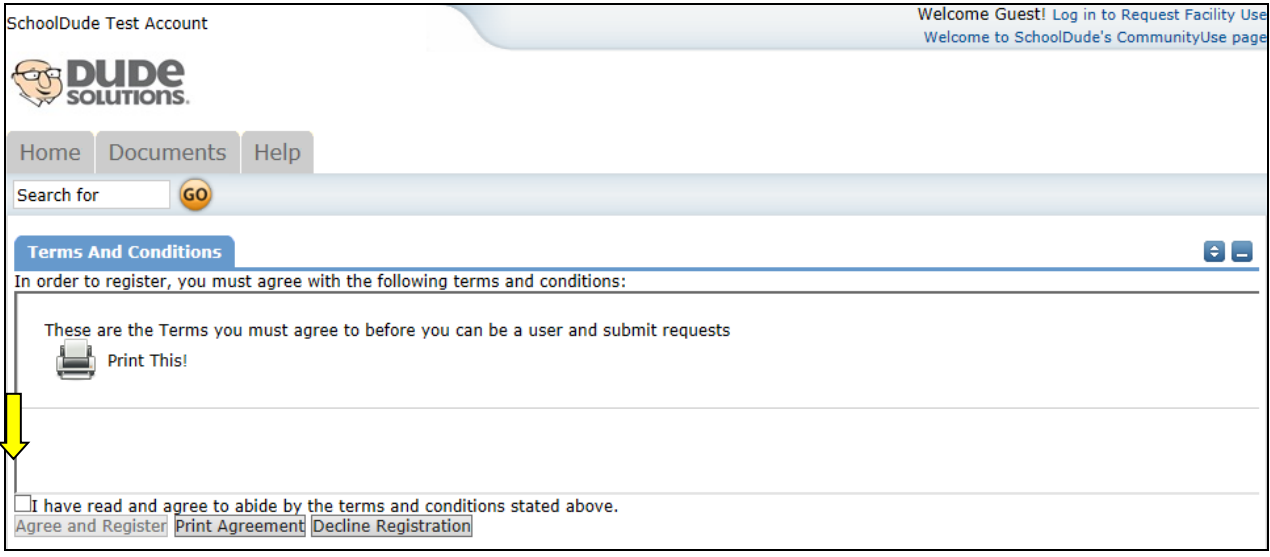

Next, you will need to complete the Personal Profile page. Click Save & Next to progress to Step 2 once all required fields are populated.

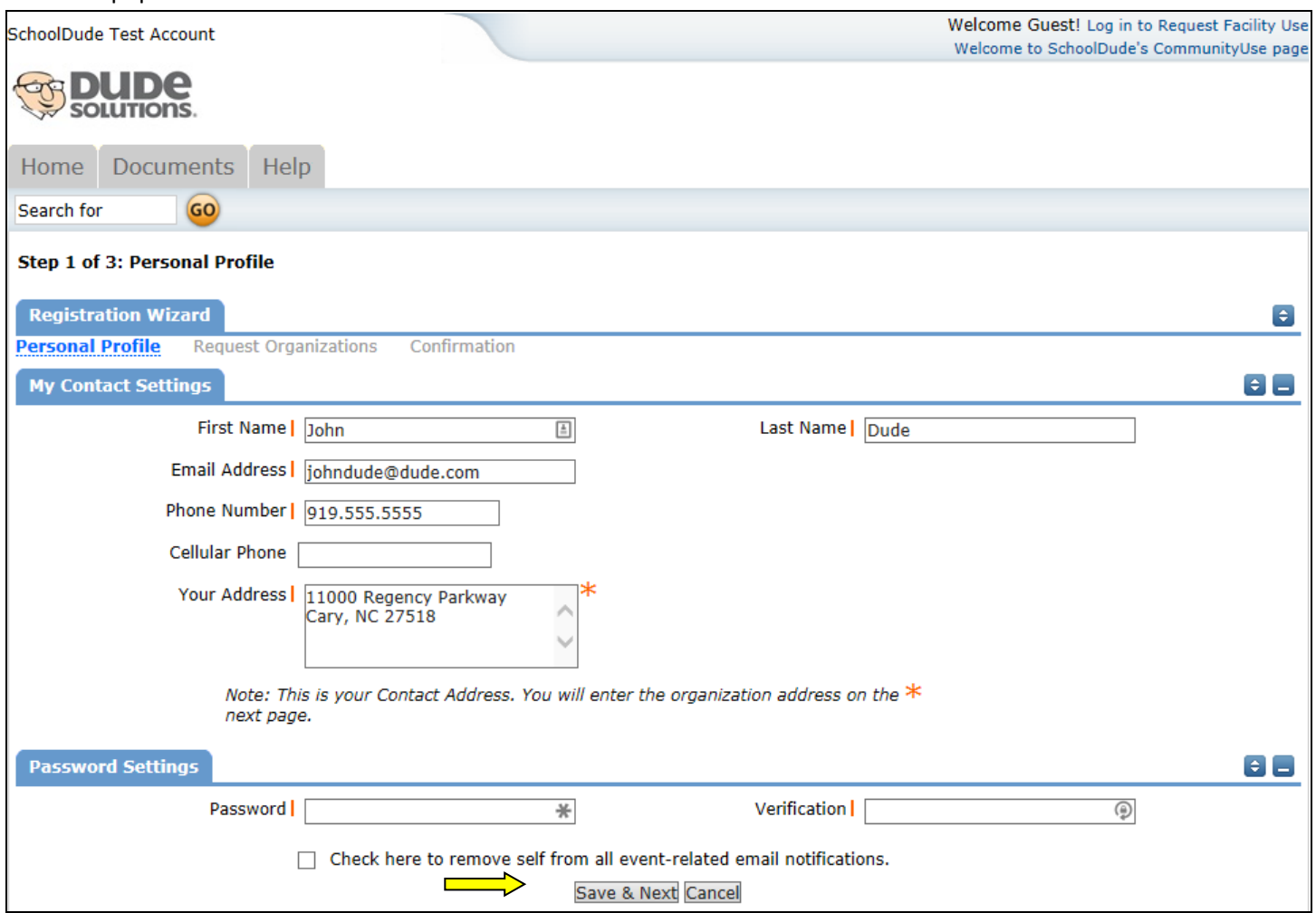

On the Request Organization page you can request to be associated to one or more organizations. Simply fill in the required fields and click "Add Organization" after each entry.<br> **Step 3 of 3: Request Organizations** 

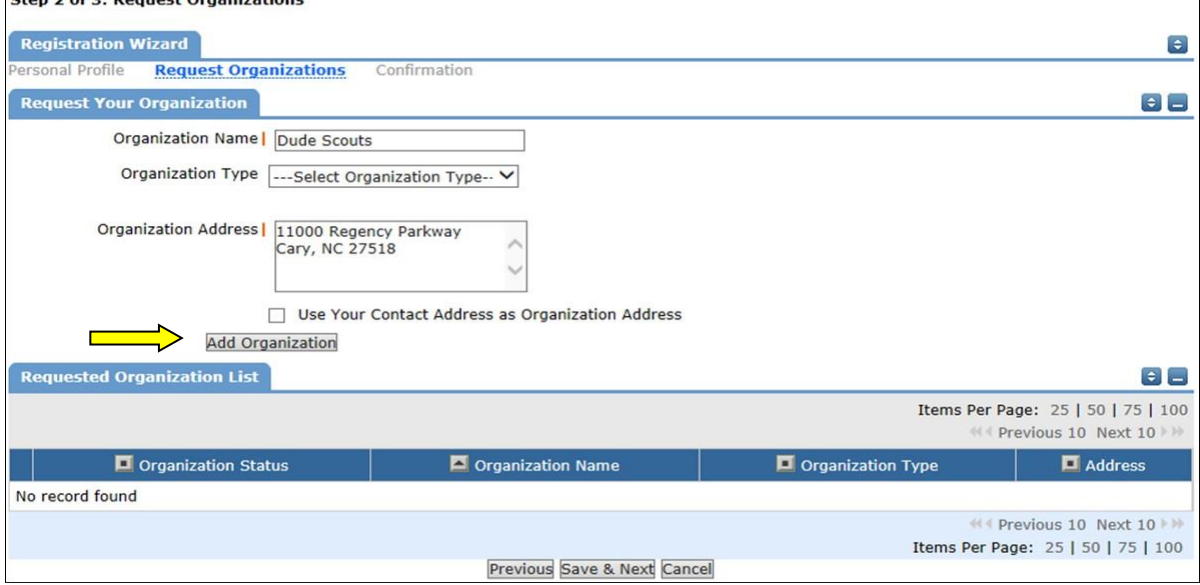

You will then see the message at the bottom of the page stating the status, Pending, of your requested Organization. Once you've added all of the Organizations you would like to be associated with click "Save & Next".

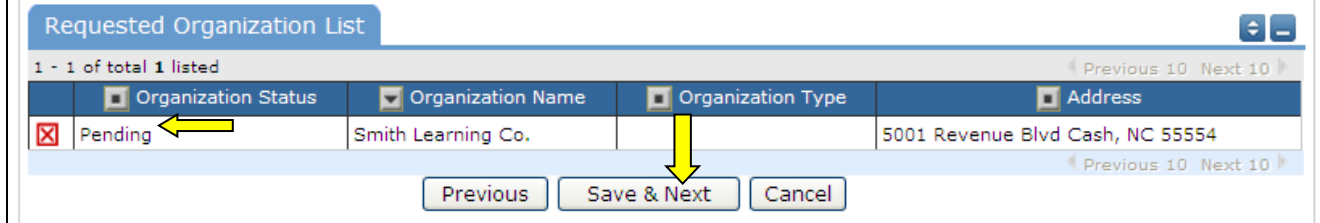

## On the final registration page, confirm your information and click Submit Requests.

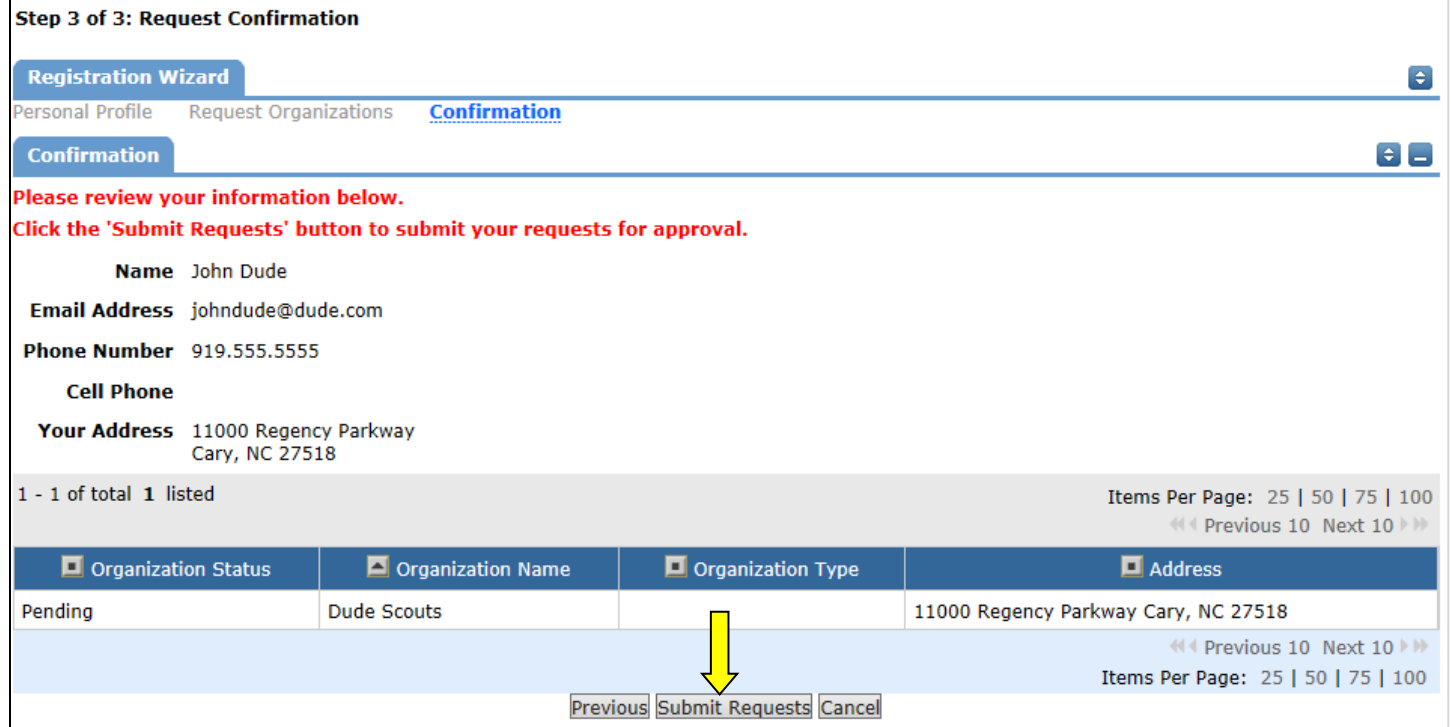

The very last page will provide you with contact information for the district's facility rentals department/contact.

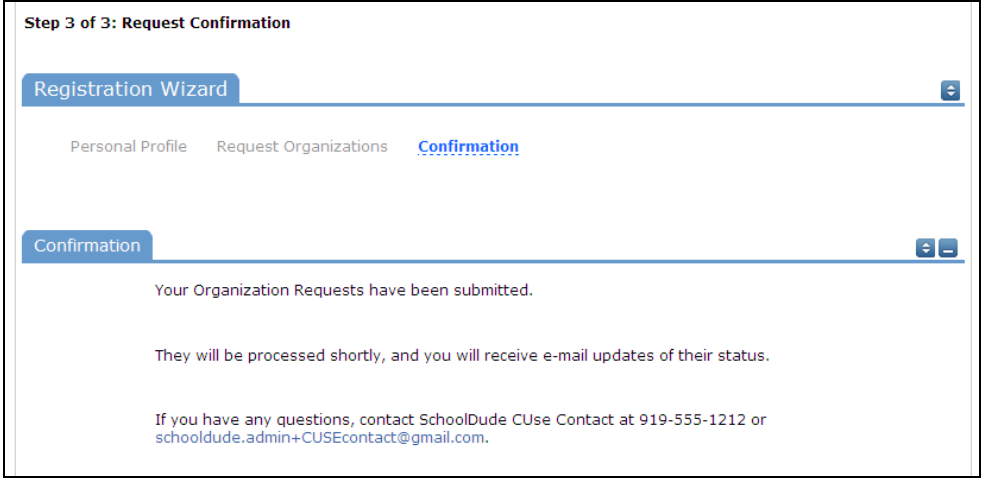

After you confirm your personal and organization information, an email will go to the district's CommunityUse Administrator who will review your request and make sure you are associated with the correct Organization(s) in their master list. You will receive an email confirmation of your request. Additionally, you will receive follow up email notifications once your request was accepted or declined. If your registration is accepted, you can return to the CommunityUse login page, login in with the email address and password you created initially, and begin requesting facility usage.